**Cheat Sheet: Admin** 

Use the Admin section of Intelligence to customise your database to your specifications.

1. Add a New User

- 2. Set up Email Synchroniser (non Office365)
- 3. Set up Email Synchroniser (Office365)
- 4. Add Custom Fields
- 5. Add Classifications for Communication entries
- 6. Add Classificatons for Candidates, Clients or Vacancies
- 7. Create Word Templates (e.g. for your Formatted CV)

Page 2 Page 3 Page 4 Page 5, 6, 7 Page 8 Page 9, 10 Pages 11-14

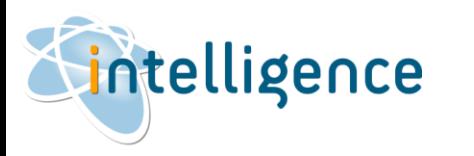

# Add a New User

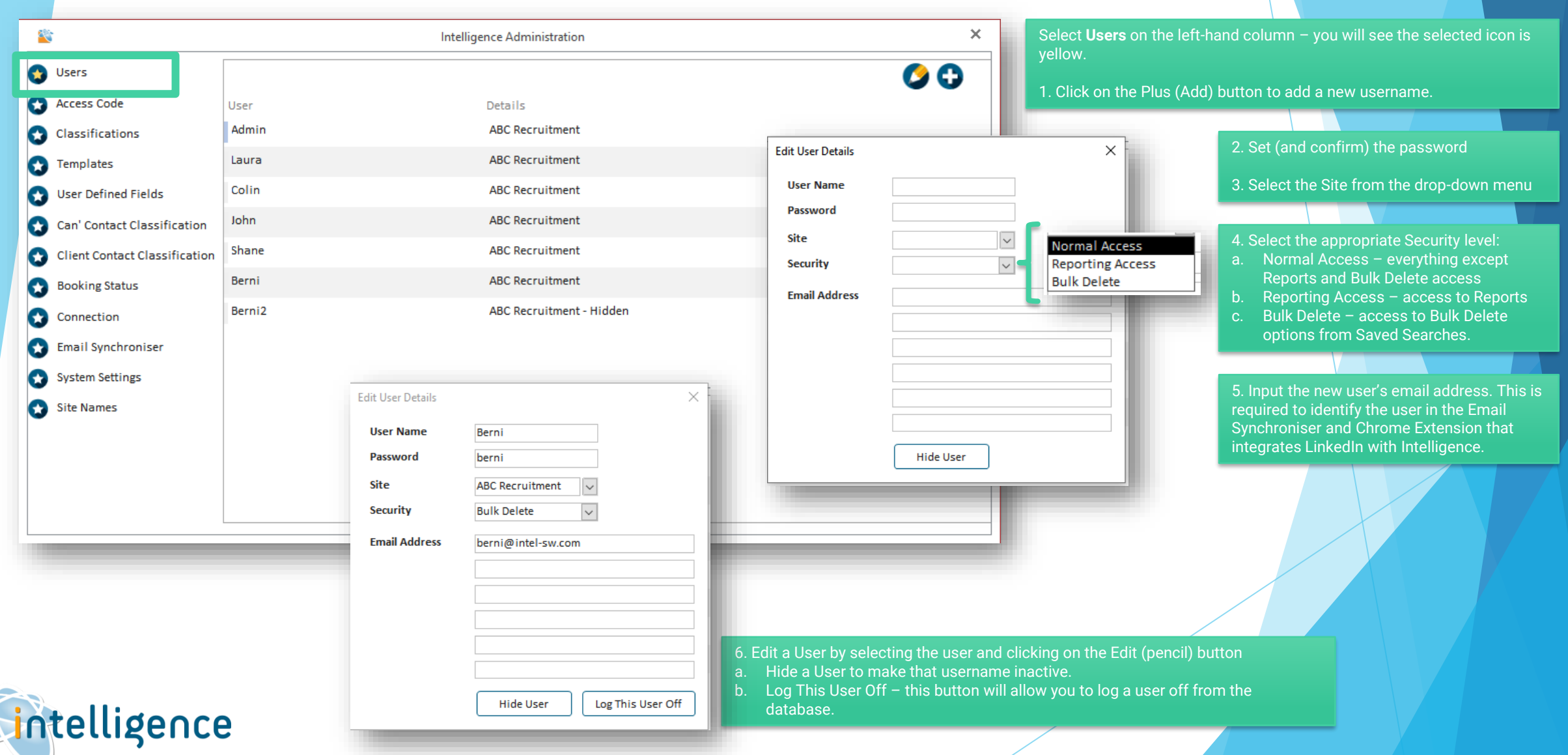

8

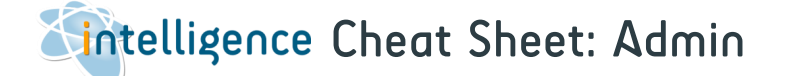

# Set up Email Synchroniser (non Outlook 365)

Activate the **Email Synchroniser** for to track incoming and outgoing emails to any matching email address in your candidates and company contacts database. This requires the email account to be IMAP compatible - please contact us if you would like further information on this option.

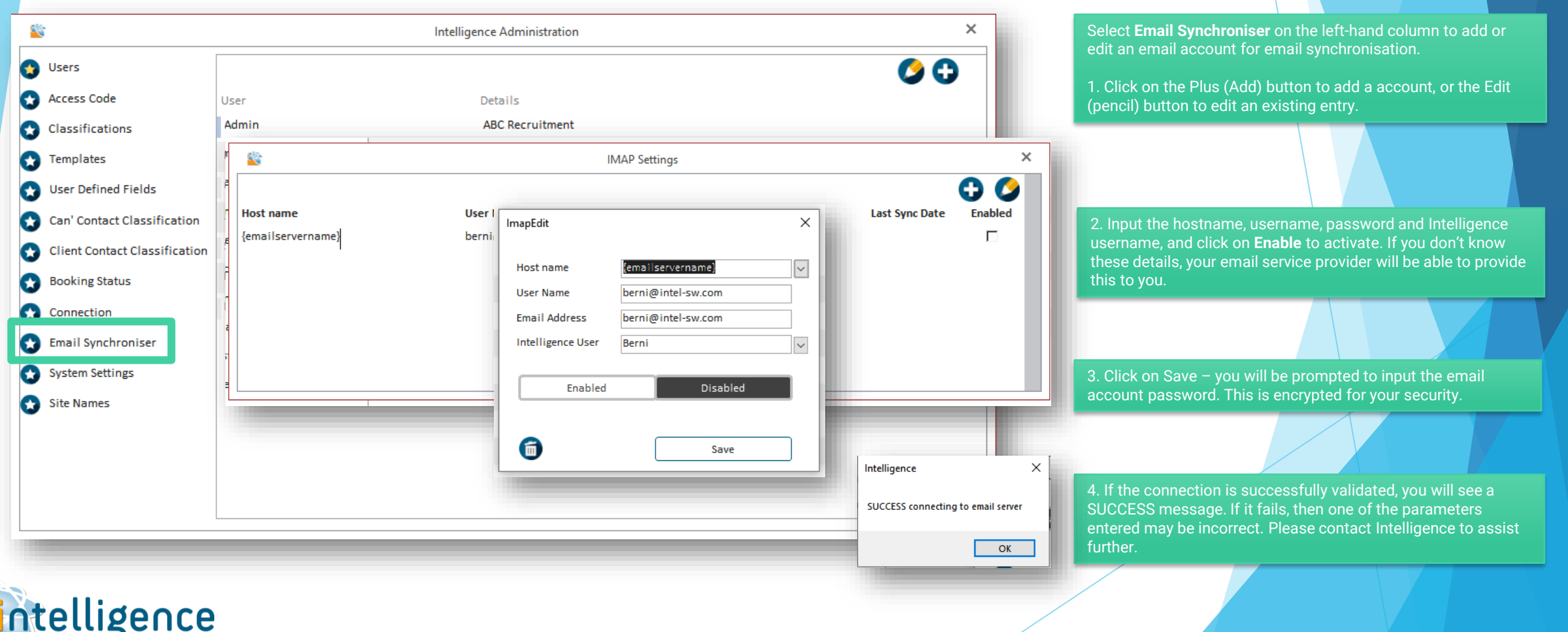

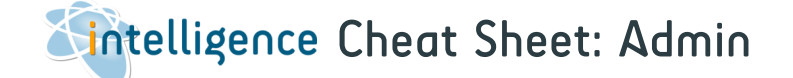

## Set up Email Synchroniser (Outlook 365)

Activate the **Email Synchroniser** for to track incoming and outgoing emails to any matching email address in your candidates and company contacts database. This requires the email account to be IMAP compatible - please contact us if you would like further information on this option.

We have a new email synchronisation system for our customers who use Microsoft as their email platform, which makes use of Microsoft's Modern Authentication. It may be that your mail administrator will have to authenticate our application before other users can log in.

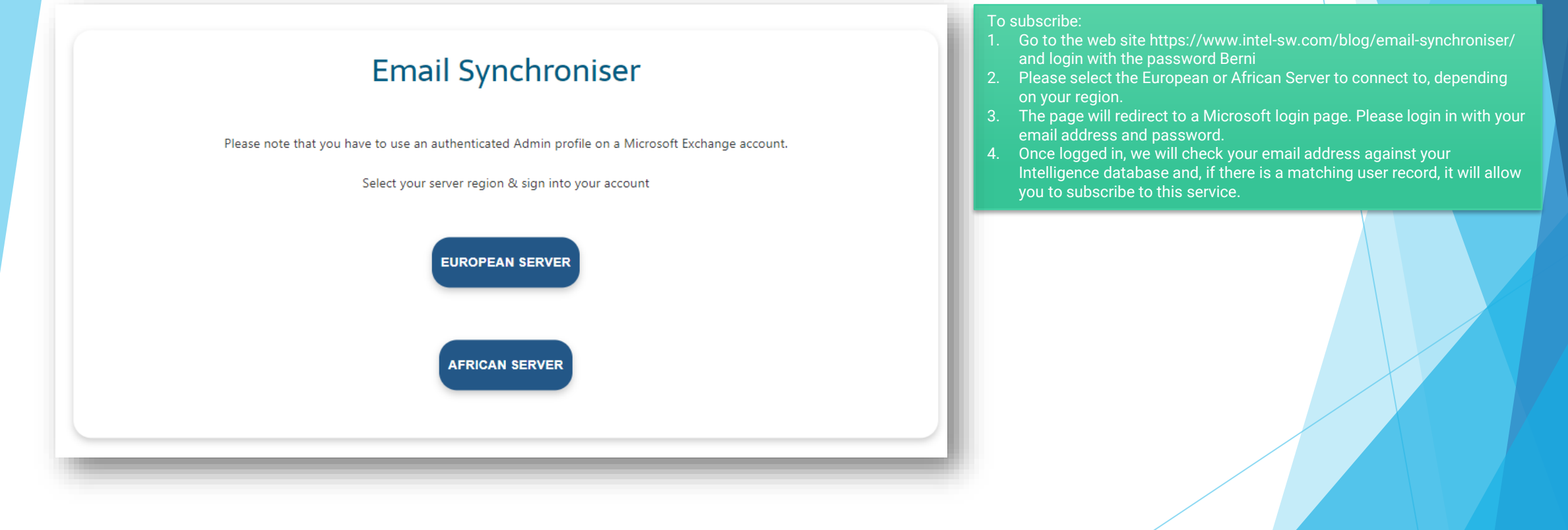

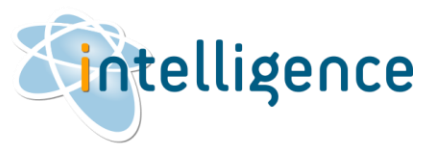

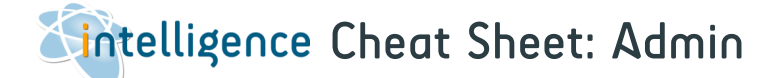

## Add Custom Fields

You can set 21 Custom Fields in Intelligence – these are split over the Candidate, Client and Company Contact screens. Simply type your value next to the field to activate it.

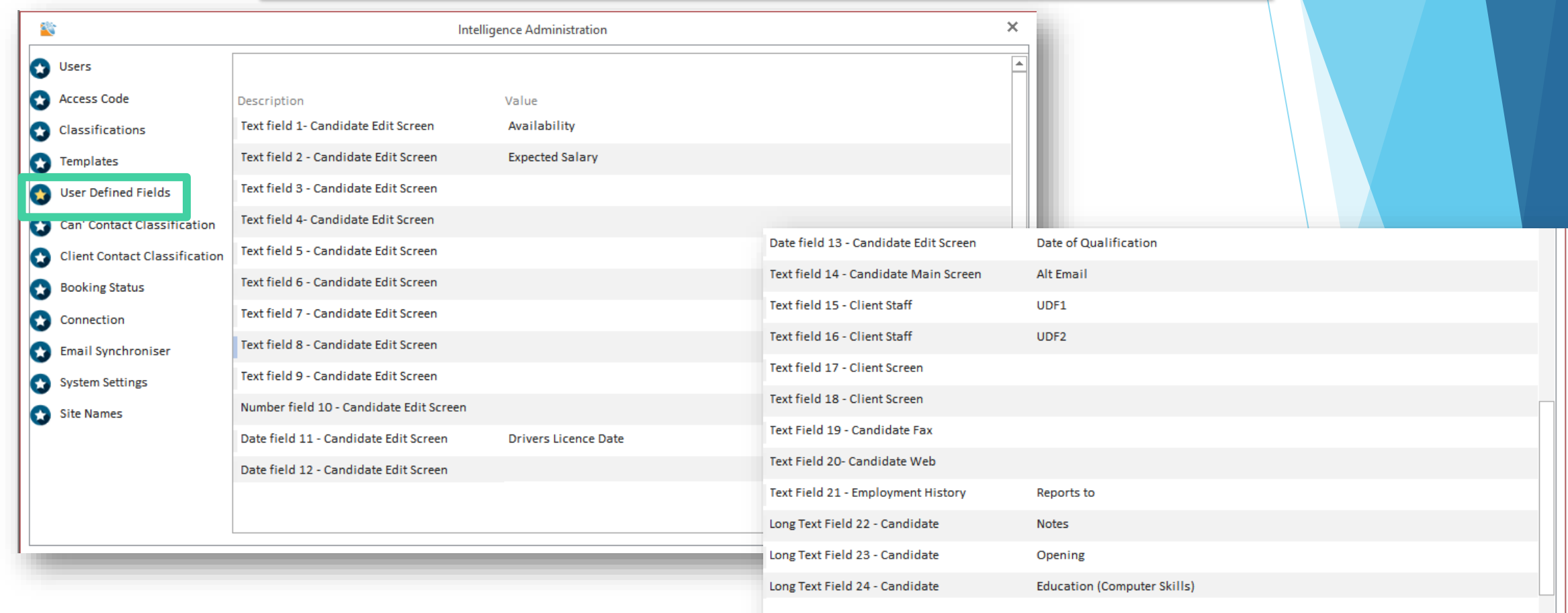

 $\overline{\phantom{0}}$ 

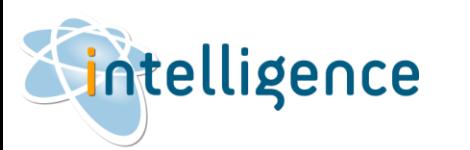

Add Custom Fields (continued)

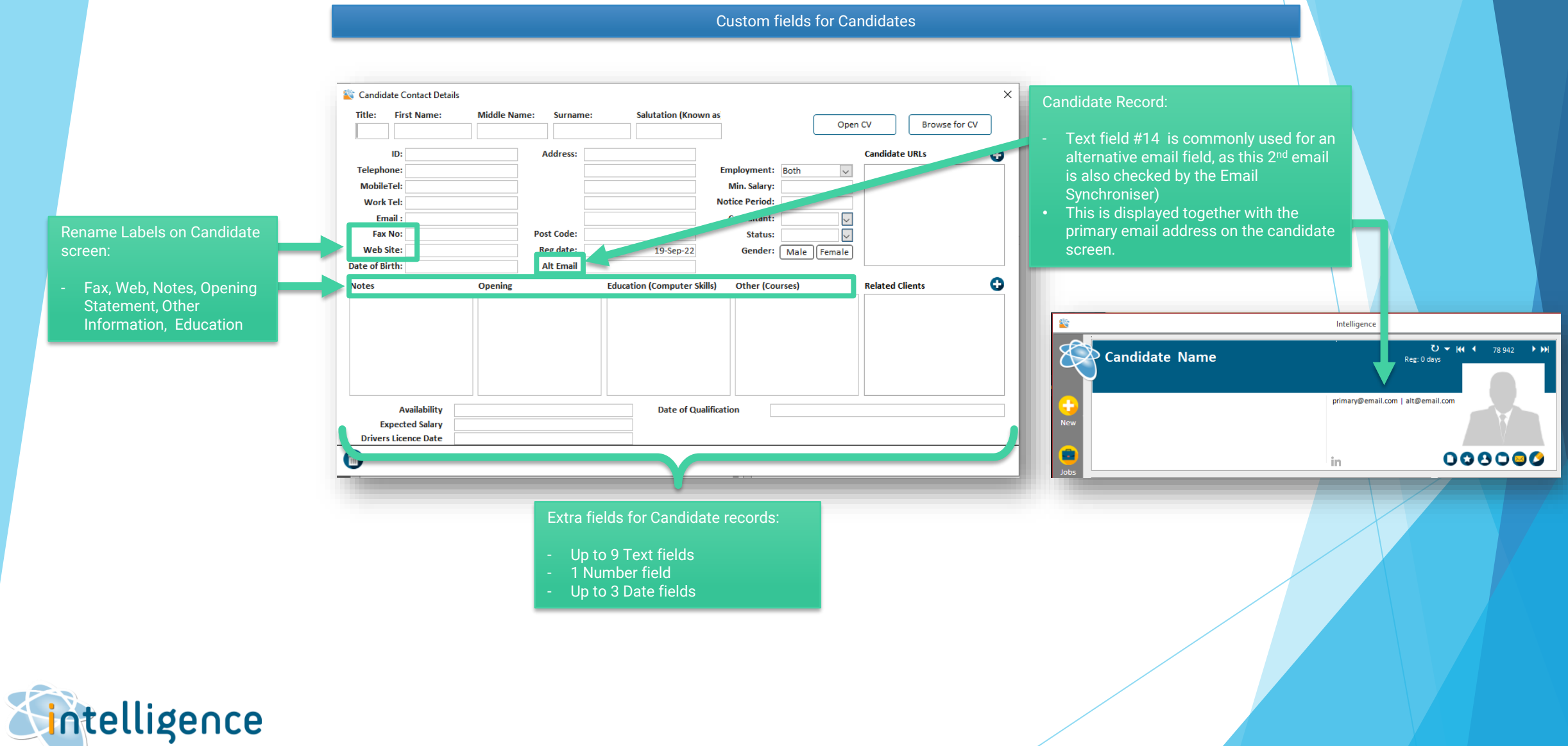

Add Custom Fields (continued)

Custom fields for Candidate Employment records, Clients and Company Contacts

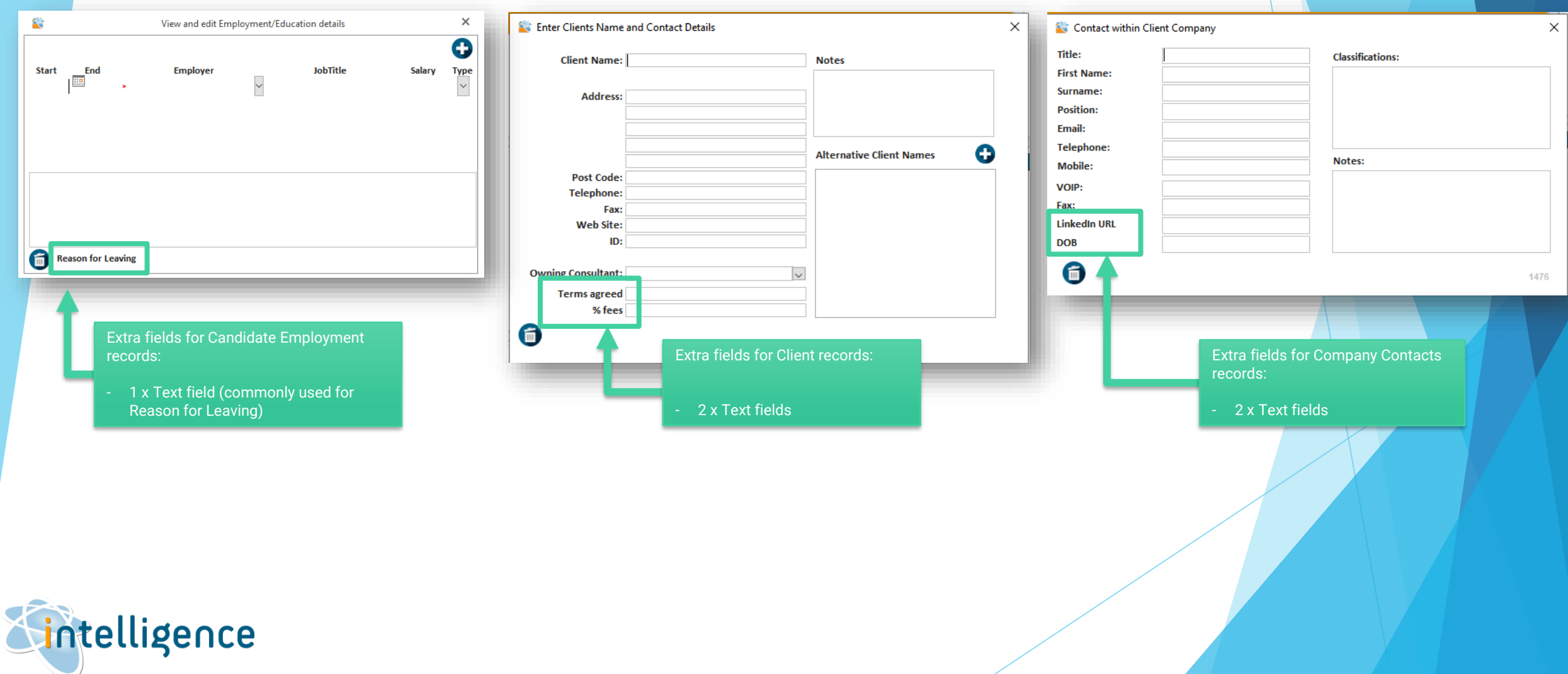

## Add Classifications for Communication entries

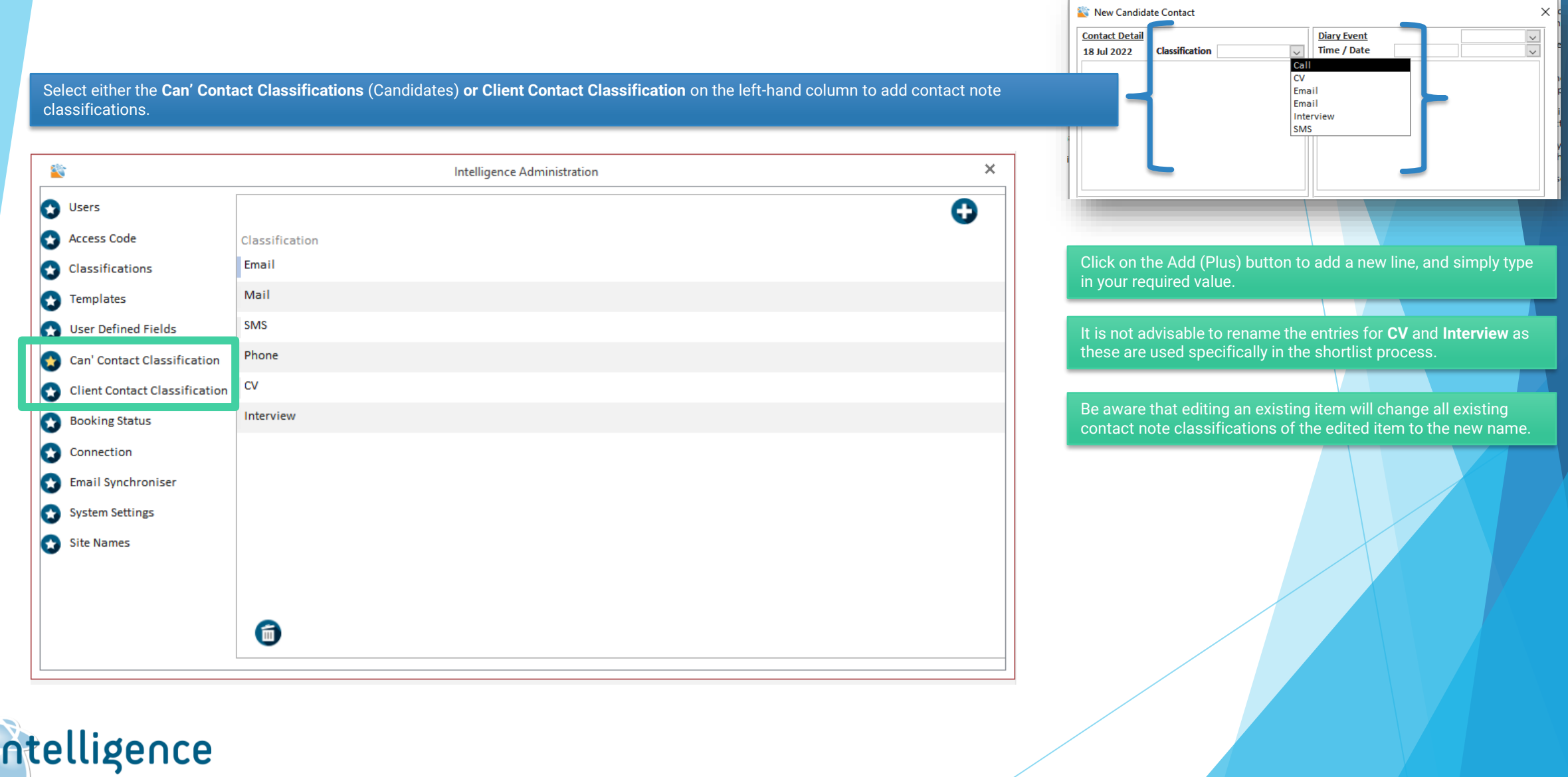

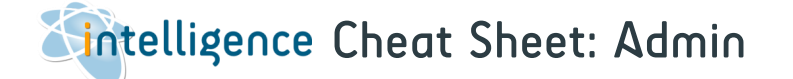

### Add Classifications for Candidates, Clients or Vacancies

Select Classifications on the left-hand column to add or edit classifications for candidates, clients or vacancies. This is a tree structure of classifications of any size and depth. For example, you can create candidates classification structures for job type, industry, location etc.

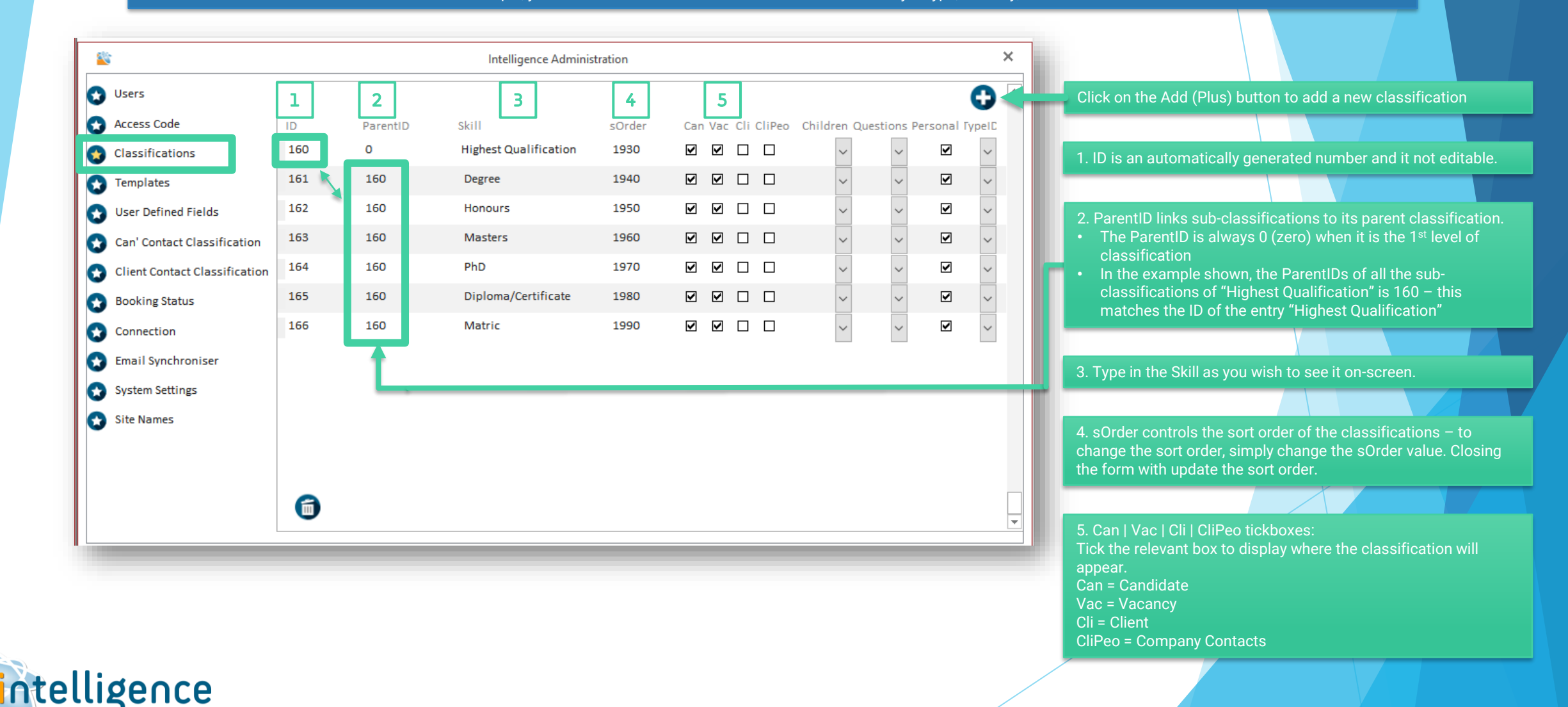

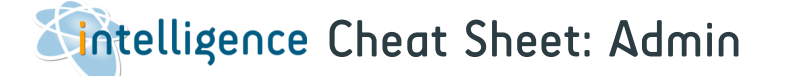

#### Add Classifications for Candidates, Clients or Vacancies (continued)

Select Classifications on the left-hand column to add or edit classifications for candidates, clients or vacancies. This is a tree structure of classifications of any size and depth. Typically, Intelligence customers will create candidates classification structures for job type, industry, location etc.

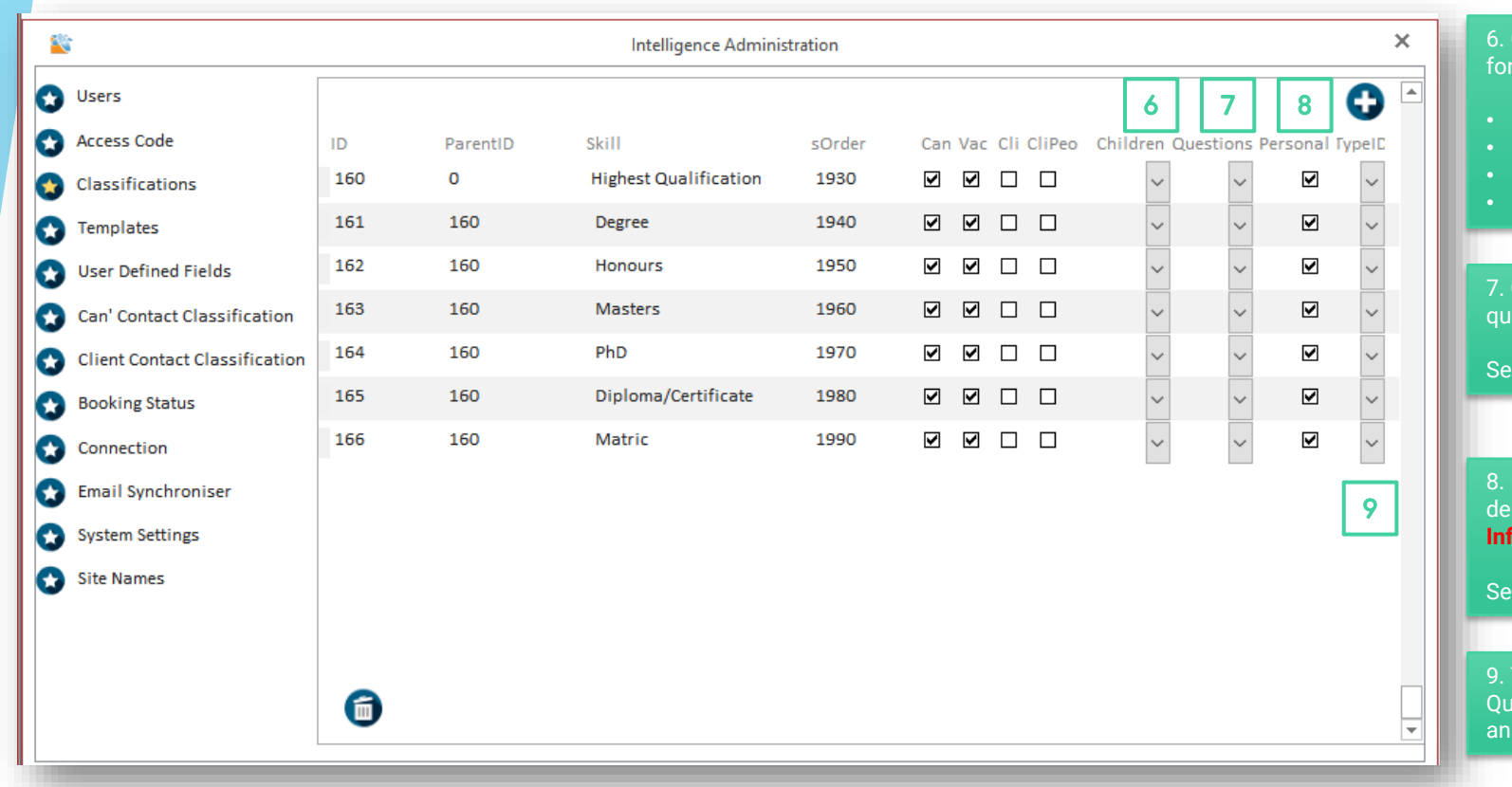

Children  $-$  set the number of sub-classifications that should be selected an answer:

- Null = anything (multi-select tickboxes)
- 0 = one or more (multi-select tickboxes)
- 1 = no more than one (drop-down box to select only one option)
- 2 = exactly one (drop-down box to select only one option)

7. Questions –the available options control how free-text custom estions are answered.

e Cheat Sheet 3 – Add & Edit Vacancies to see how this is used.

Personal tickbox – if a classification is ticked under Personal, it will be leted with the rest of the candidate profile when **Delete Personal ormation** is selected.

 $\Omega$  Cheat Sheet 1 – Add & Edit a Candidate to see this in action.

VielD – set the entry "Custom Questions" to 1 (Custom Vacancy estion Root) to activate adding a custom question with a free text swer directly from a Vacancy.

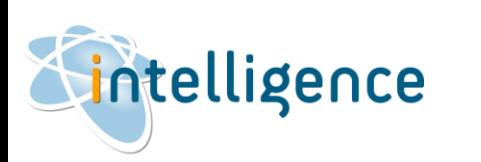

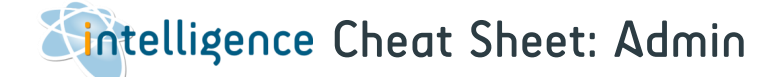

## Create Word templates

Create Word templates that can be used for a wide range of purposes - ranging from a quick way to send standard letters to candidates/clients to creating formatted CVs to send to clients.

These templates work by making use of the Bookmark feature within Microsoft Word. Intelligence looks for these bookmarks and replaces them with information from the Intelligence database.

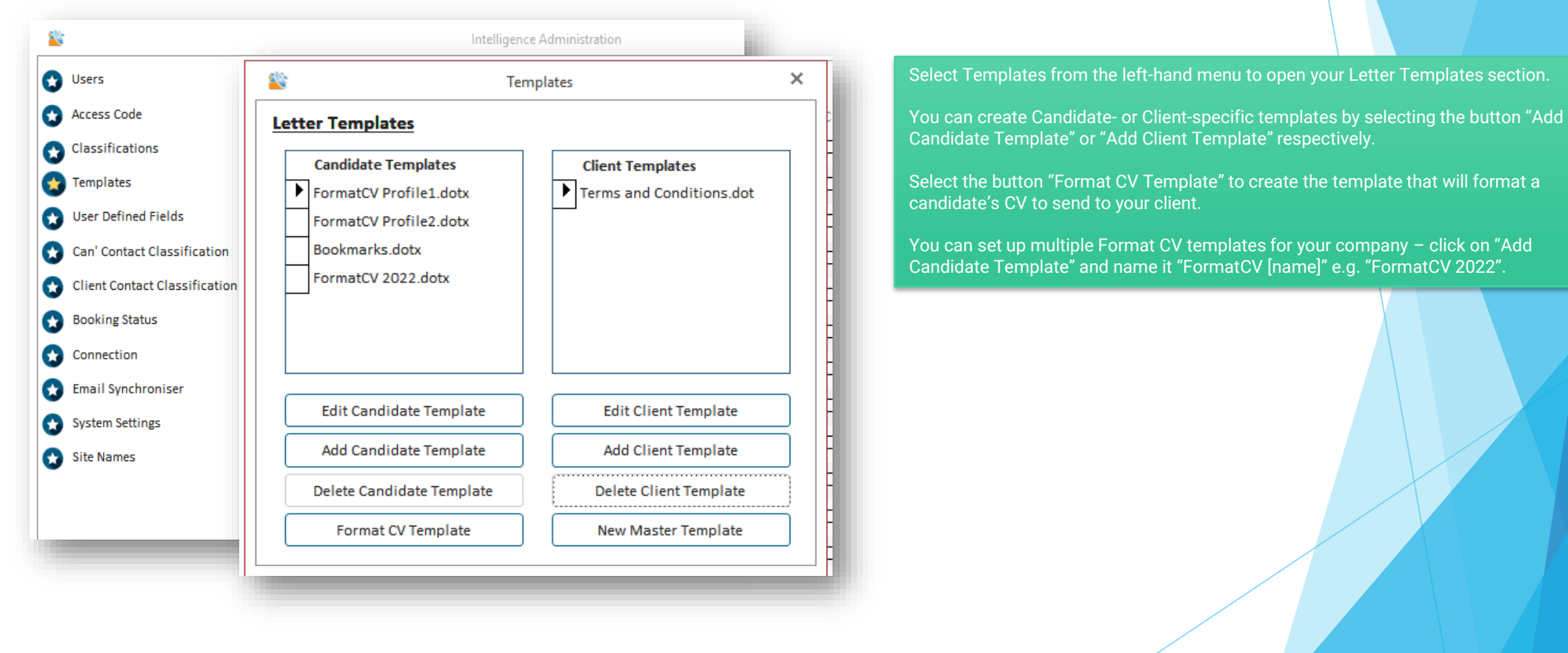

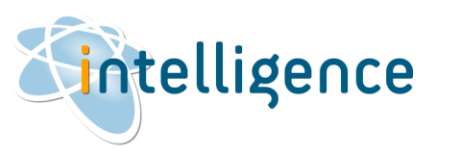

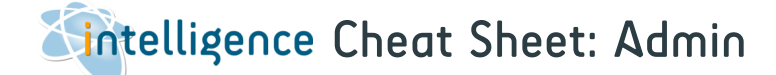

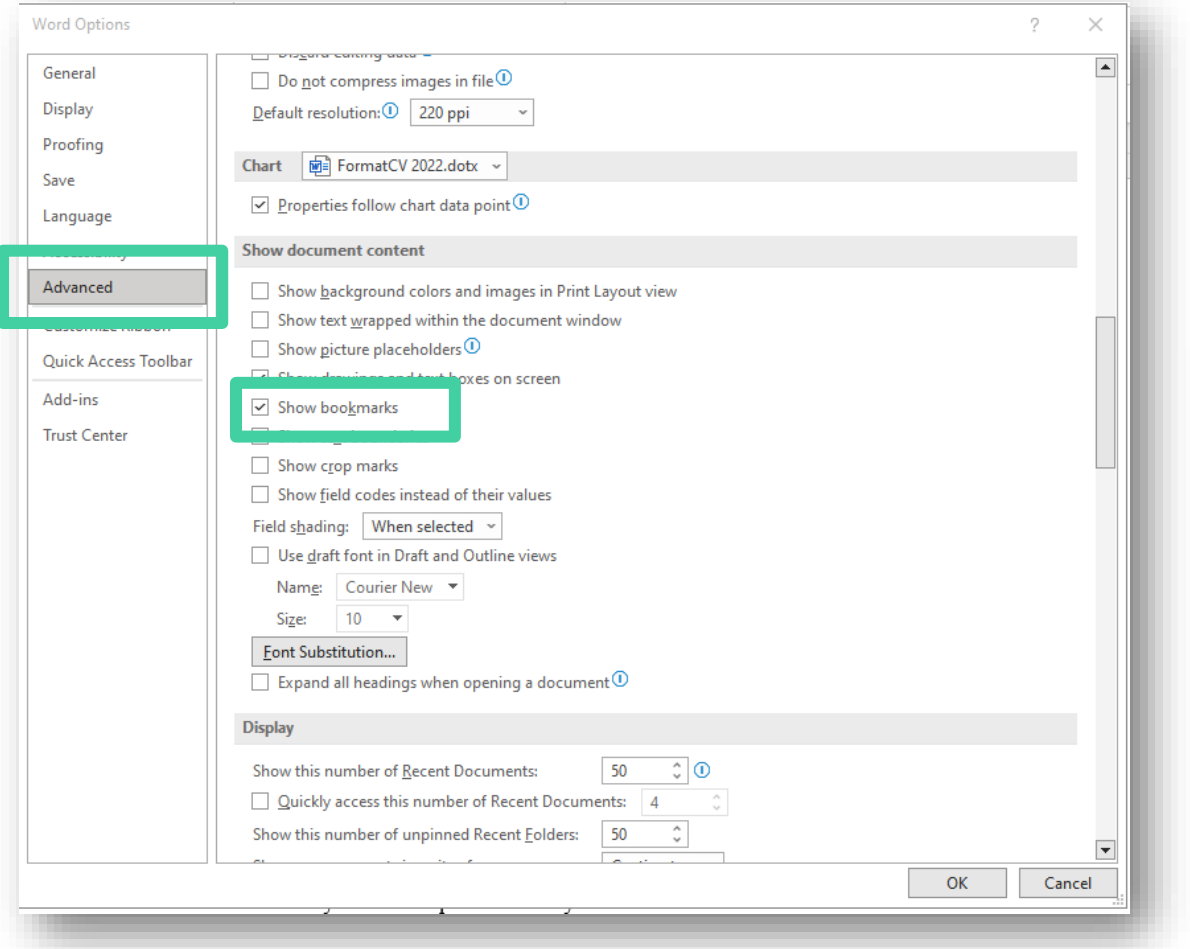

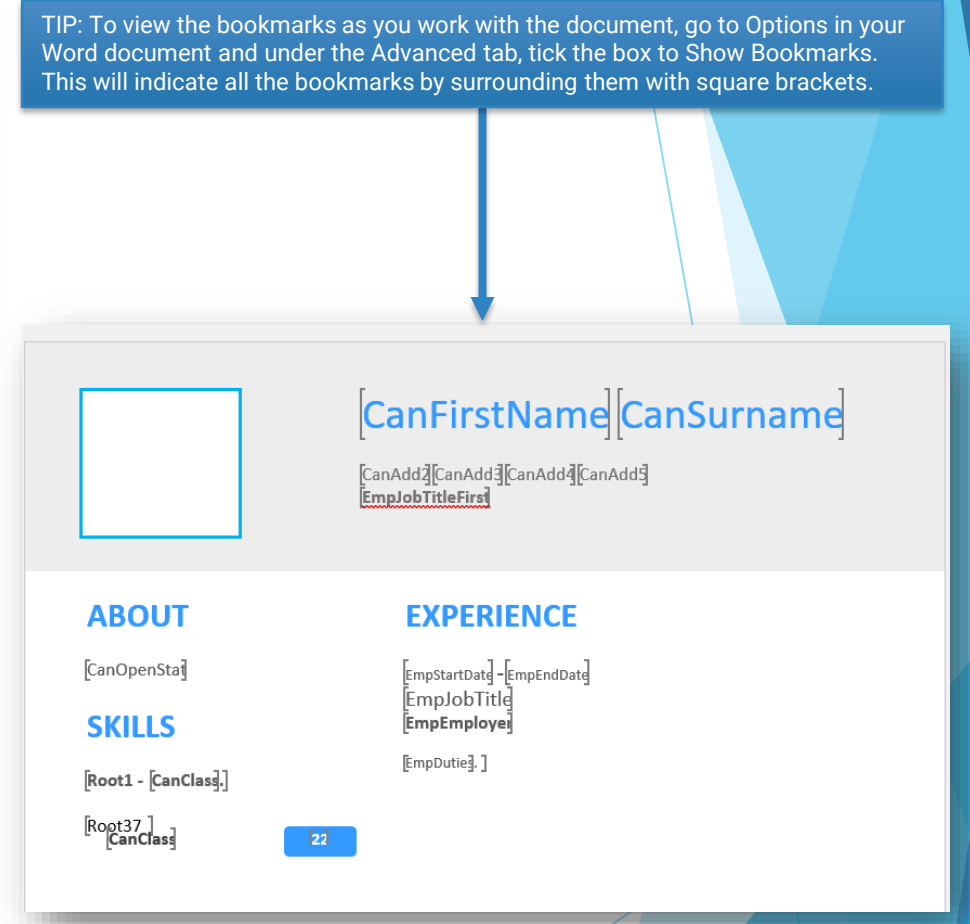

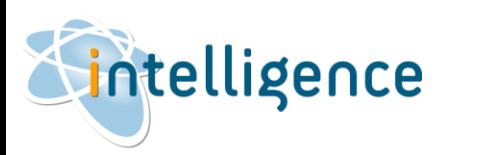

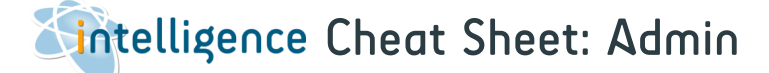

#### **Bookmarks**

The Candidate Table - All the fields relating to the current candidate selected in Intelligence

> Candidate Photograph. This rectangle may be moved and resized onto the first page and will be replaced by the photograph of the current candidate

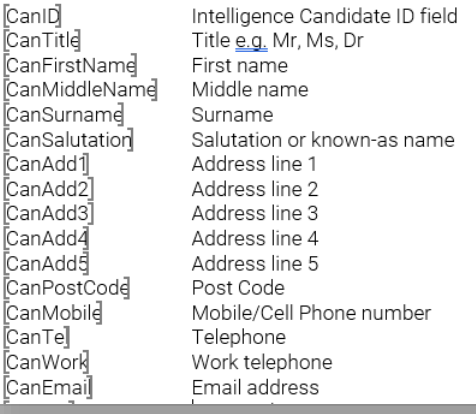

Alternatively, templates can be constructed with lists of records - such as all the employment details for the current candidate, or vacancies for the current client.

With multiple records, there is a overall bookmark which contains other bookmarks relating to the individual fields.

TIP: When you create a new template, there is some explanatory text and a list of all available bookmarks.

Bookmarks can easily be cut and pasted like any other section of text, or simply delete the text and bookmarks you don't need.

TIP: Leave a space or carriage return character between bookmarks as Word tends to merge adjacent bookmarks together and this will prevent Intelligence entering all the information required. Example: [CanFirstname] [CanSurname]

Information from Intelligence may relate to ONE record or MANY records.

For example, one record may be the current candidate record and would contain information such as the candidates Name and Contact details. With one record, the bookmarks will relate to the fields within Intelligence.

#### Templates using Tables to create entries for multiple records

EmpHistory employment history EmpStartDate EmpEndDate EmpJobTitle EmpEmployer EmpSalary EmpDuties References RefName **RefJold** RefEmployei

This is the Table header for the Candidates Start date End date Job title Employer Salarv Employment duties End of record marker

RefContaci RefTakenBy RefDate RefDetail

References Table for the current candidate Referees name Referees job title Referees employer Referees contact details The consultant who took reference Date reference taken Detail of the reference

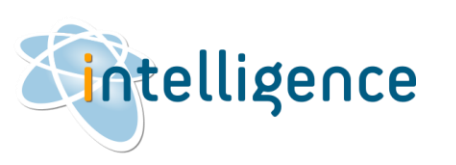

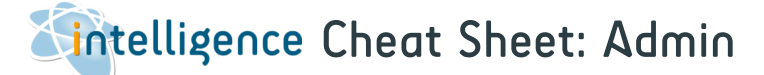

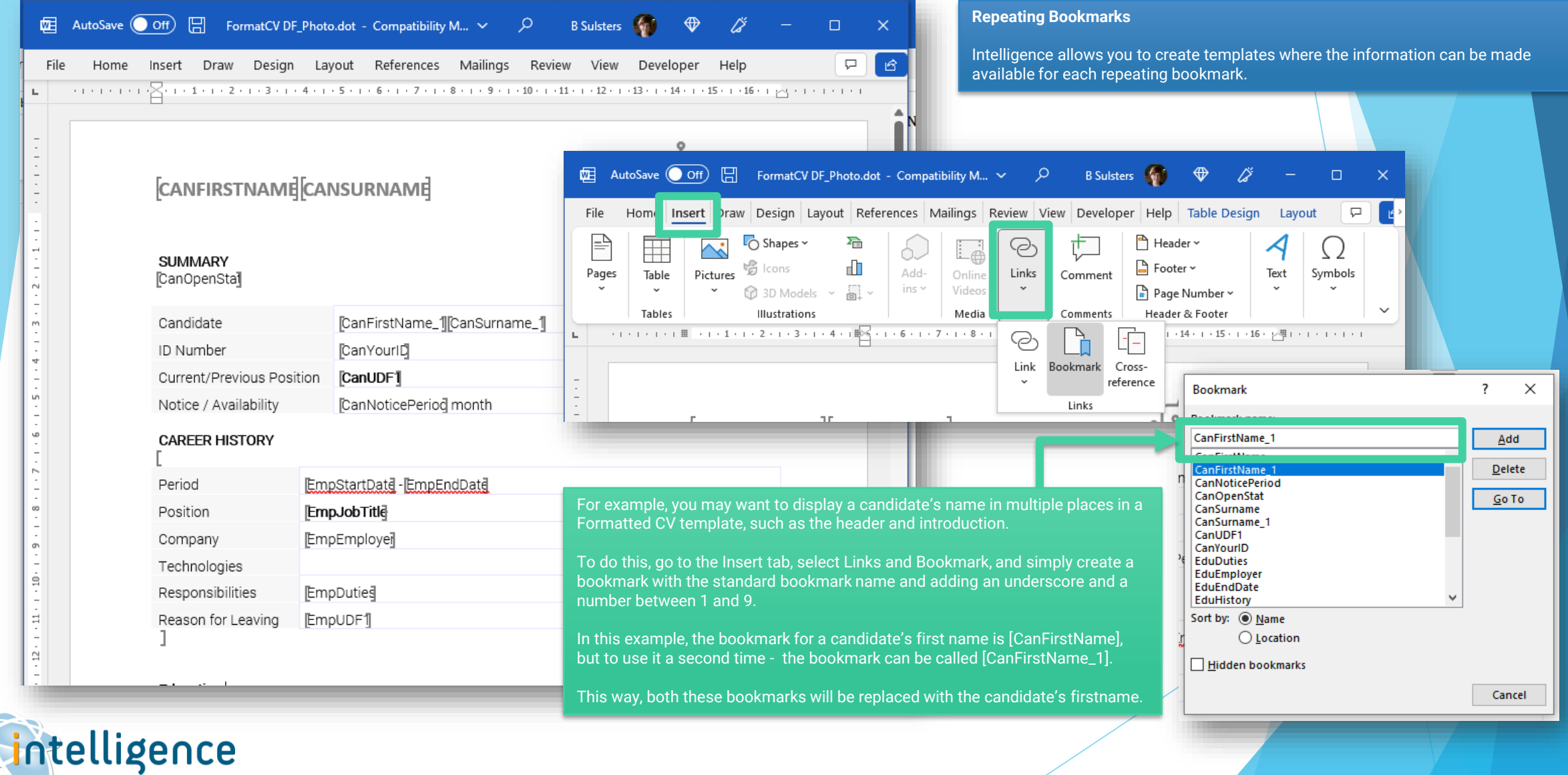

**KC** 

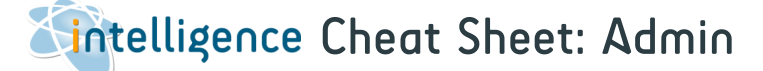

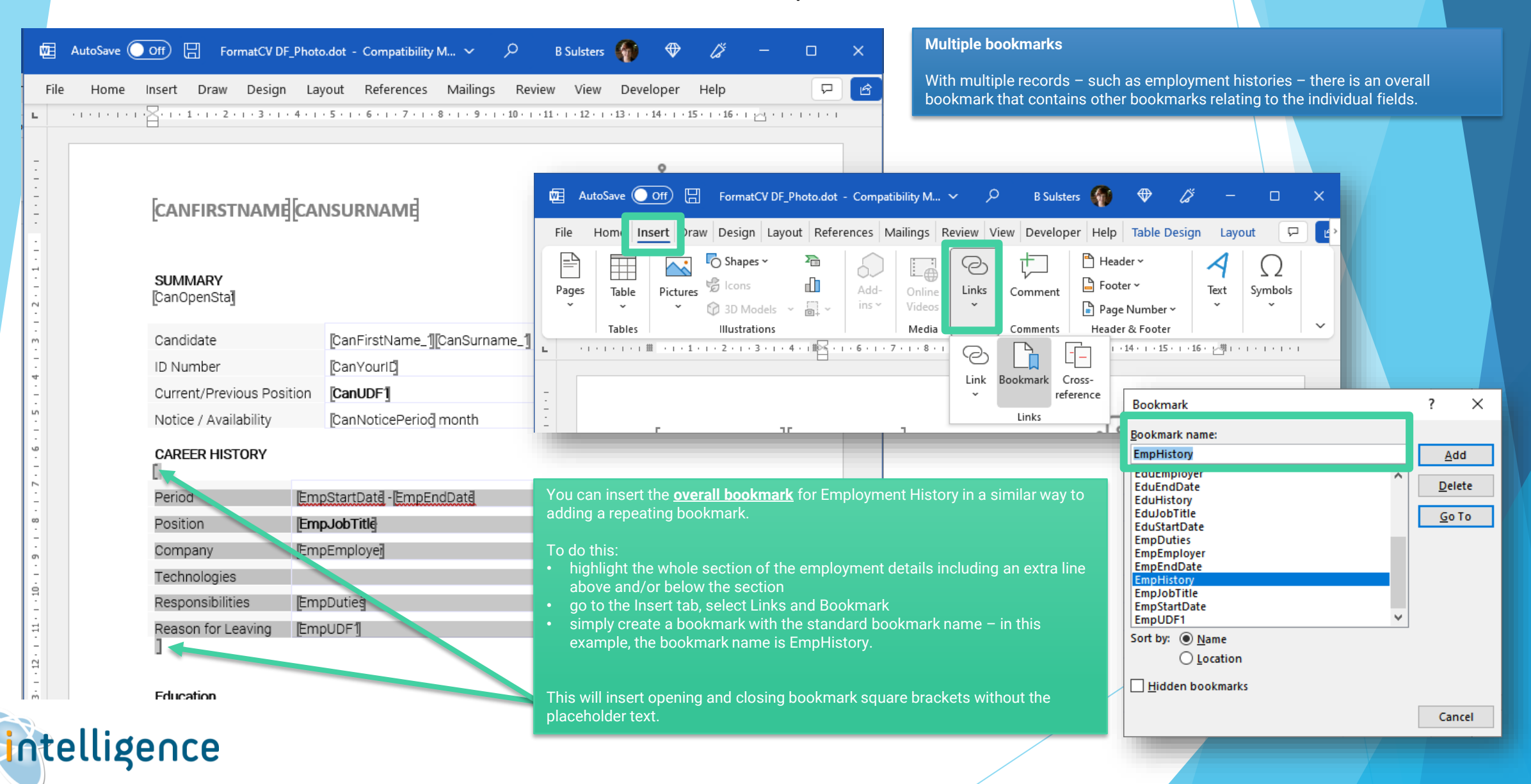